# Vermessungsunterlagen erstellen mit GeoShop Vermessung

Kreisverwaltung Düren StädteRegion Aachen

Vermessungs- und Katasteramt Stand: Oktober 2017

# **Einleitung**

Auf den folgenden Seiten finden Sie Informationen zur Zusammenstellung und dem Abruf von Vermessungsunterlagen und digitalen Daten über das Onlineverfahren GeoShop Vermessung.

> Während GeoShop Vermessung sich weitestgehend an die Vorgaben und Ergebnisbereitstellung des Vermessungsportals des Landes NRW hält, können über das Aktenarchiv Liegenschaftskataster im Geoportal selektiv Unterlagen bereitgestellt werden (siehe separate Anleitung). Dies ist vor Allem dort sinnvoll und erforderlich wenn gebührenpflichtige Unterlagen oder Daten benötigt werden

# **Erstellung von Vermessungsunterlagen mit GeoShop Vermessung**

# **1. Anmeldung und Startseite GeoShop Vermessung**

Die Anmeldung für GeoShop Vermessung erfolgt mit den Zugangsdaten von Inkas-Web

GeoShop Vermessung erreichen Sie über die URL:

#### **http://gis.kreis-dueren.de/inkasantrag** (Kreis Düren) **https://inkasweb.regioit.de/inkasantrag** (StädteRegion Aachen) *(Abb. 1) Startseite (Antragsübersicht) in GeoShop Vermessung*

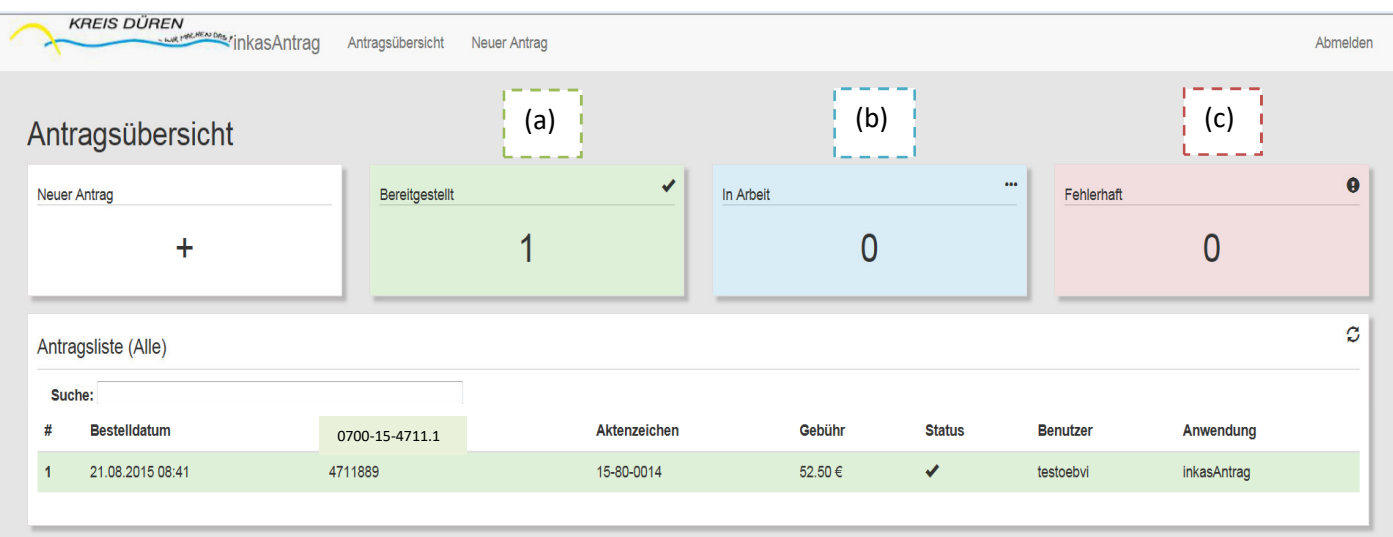

Auf der Startseite wird eine Übersicht aller geladenen Anträge mit den Angaben Bestelldatum, Geschäftsbuchnummer der Vermessungsstelle, Aktenzeichen der Katasterbehörde, ermittelte Gebühr, Bearbeitungsstatus, Benutzer und Anwendung angezeigt.

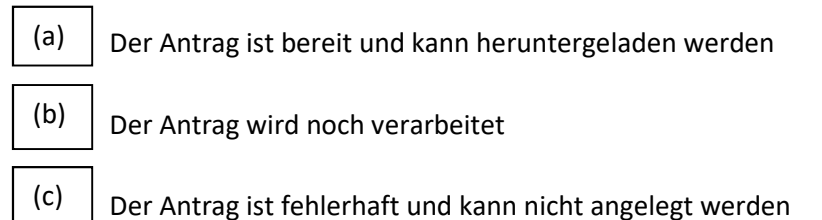

# **2. Einen neuen Antrag definieren**

Über die beiden Felder "Neuer Antrag" und "+" kann ein neuer Antrag definiert werden.

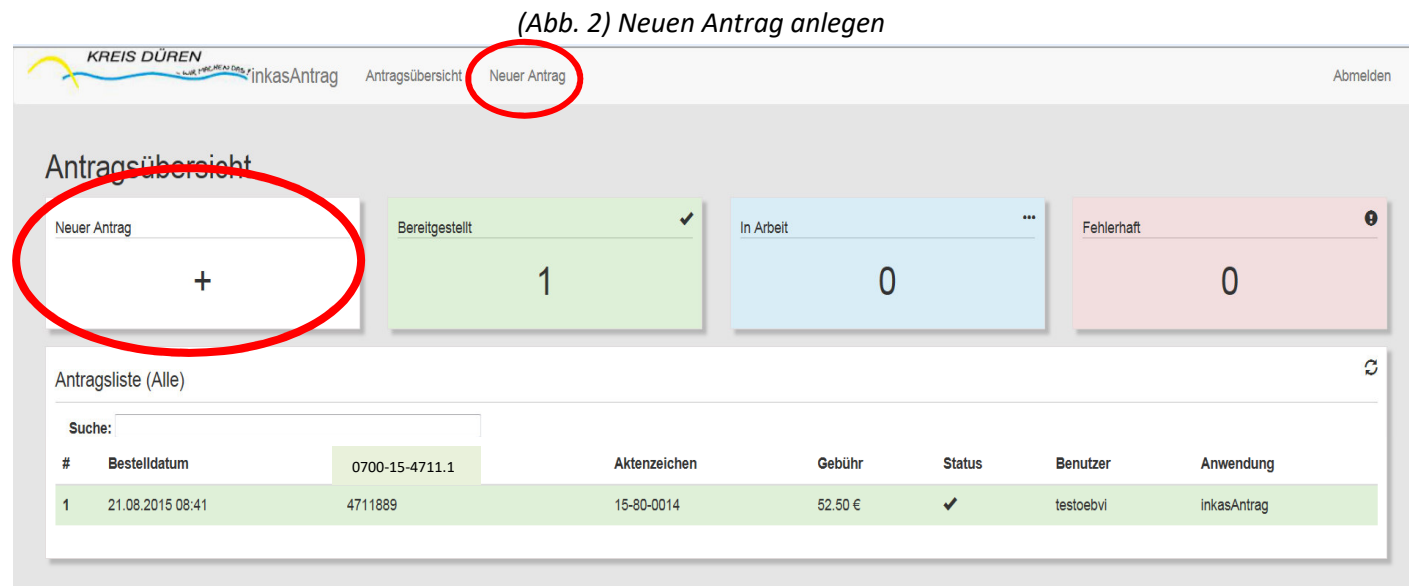

## **3. Angaben zum neuen Antrag**

Analog dem Verm. Unterlagenportal NRW müssen folgende Angaben eingetragen werden:

- a. Unterlagenart
- b. Angaben zur Vermessungsstelle
- c. Gebietsdefinition
- d. Antragsart
- e. Produktauswahl
- f. Antragsflurstücke übernehmen

#### **Auf den folgenden Seiten werden Ihnen die einzelnen Schritte erläutert.**

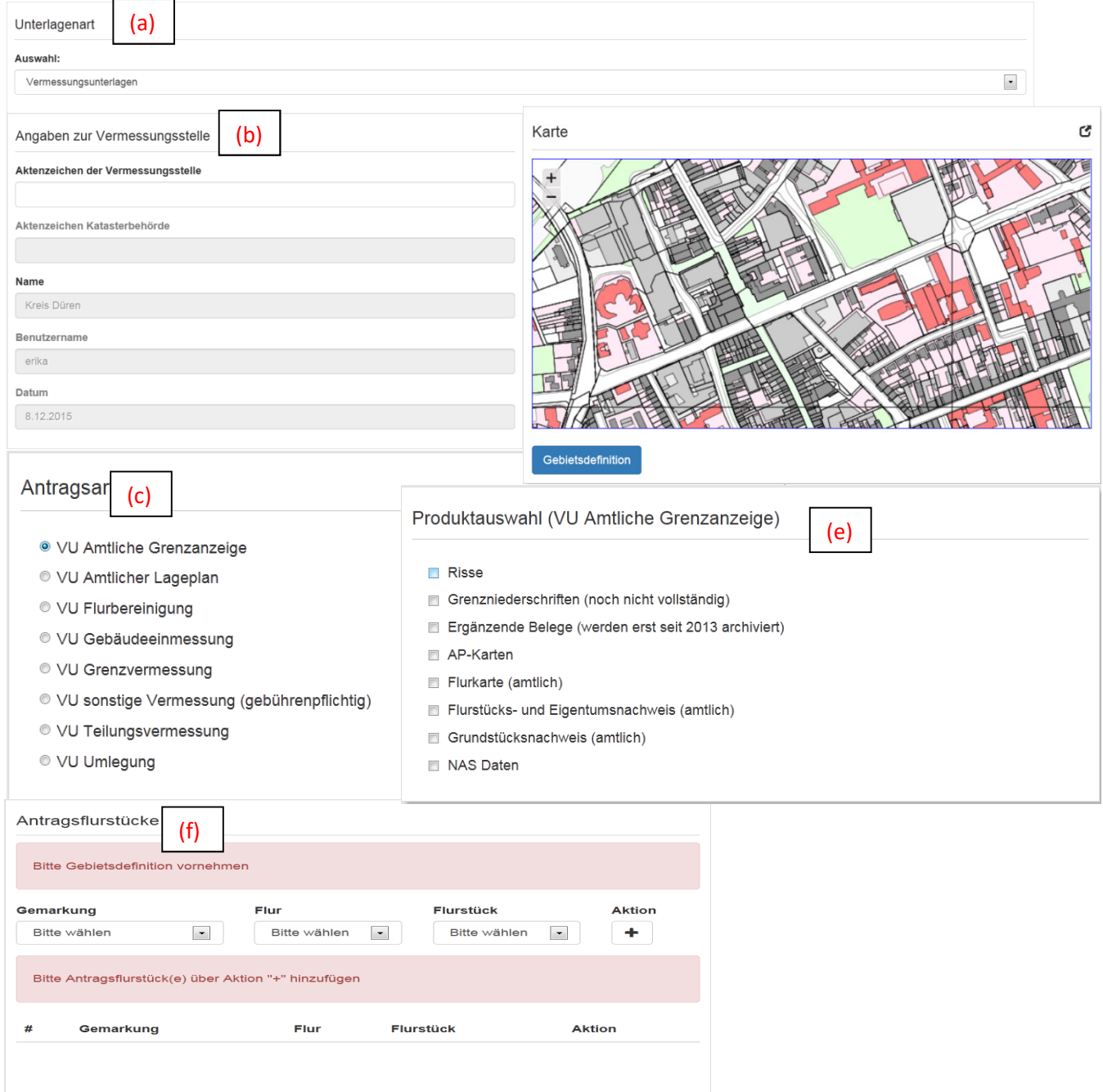

#### **a.Unterlagenart**

Die Unterlagenart wird jeder Benutzergruppe zugewiesen.

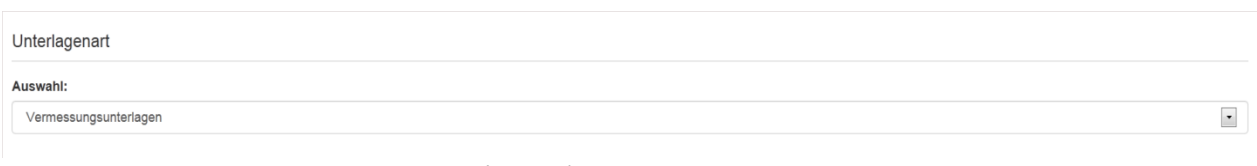

*(Abb. 4) Unterlagenart* 

#### **b. Angaben zur Vermessungsstelle**

Das Feld "Geschäftsbuchnummer. der Vermessungsstelle" **muss zwingend** ausgefüllt werden. Das Aktenzeichen der Katasterbehörde wird erst beim Download automatisch vom Geschäftsbuch der Katasterbehörde vergeben. Die Felder Name, Benutzername und Datum werden vom System gesetzt.

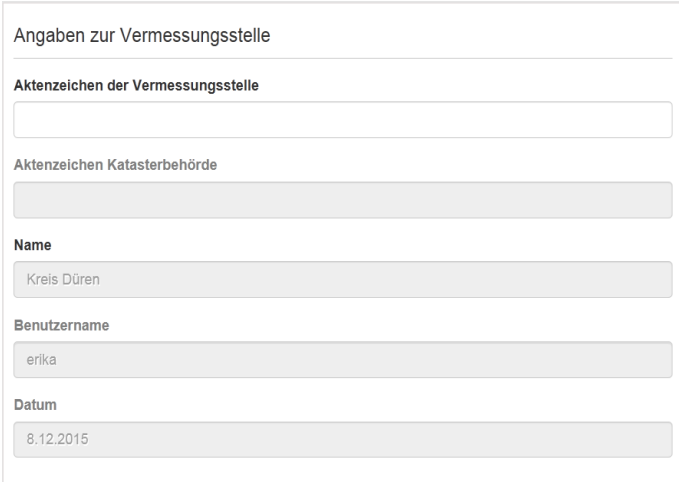

#### **c. Gebietsdefinition**

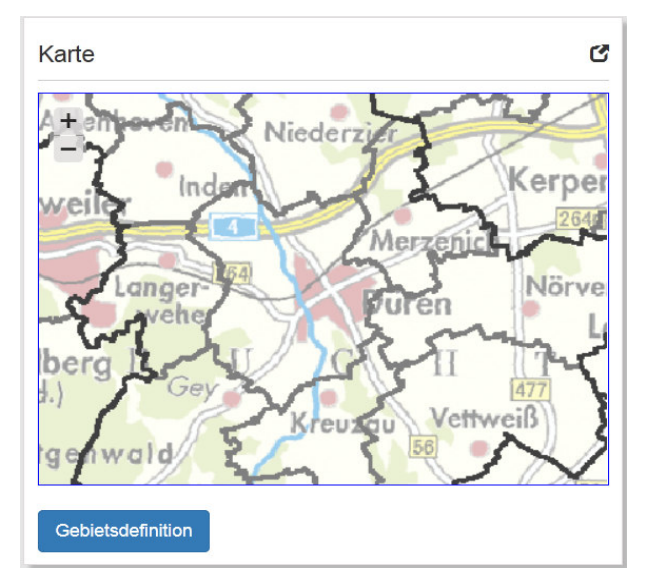

**Zum Starten der Funktionen bitte auf den Button "Gebietsdefinition" klicken.** 

Im Anschluß öffnet sich folgende Maske (Abb. 7).

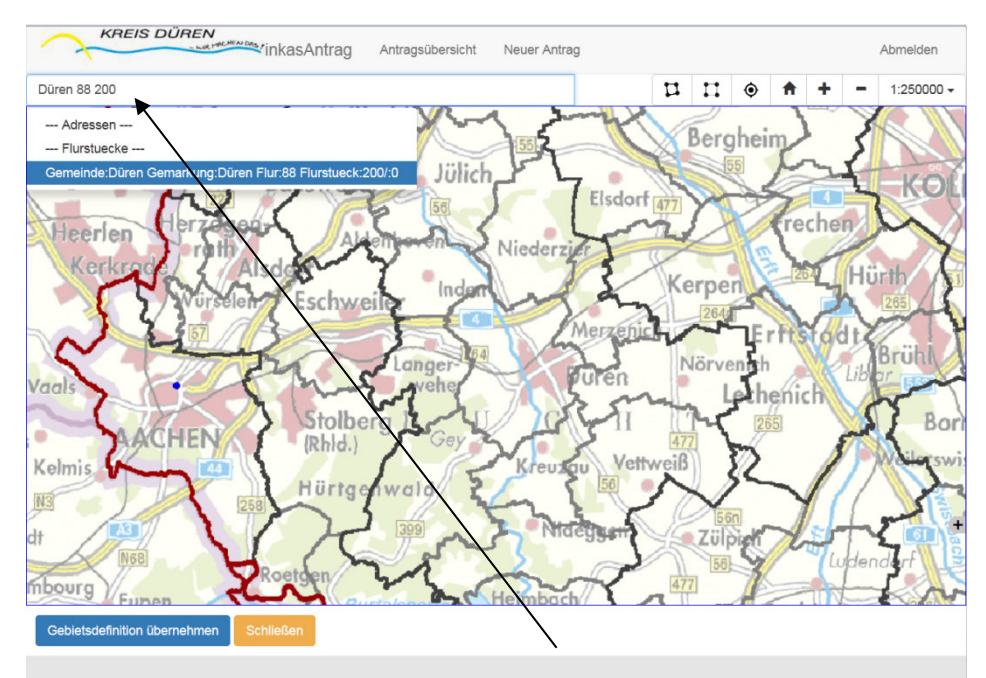

*(Abb. 7) Gebietsdefinition über Gemarkung, Flur und Flurstück* 

Die Gebietsdefinition erfolgt durch die Eingabe von Gemarkung, Flur und Flurstück oder…

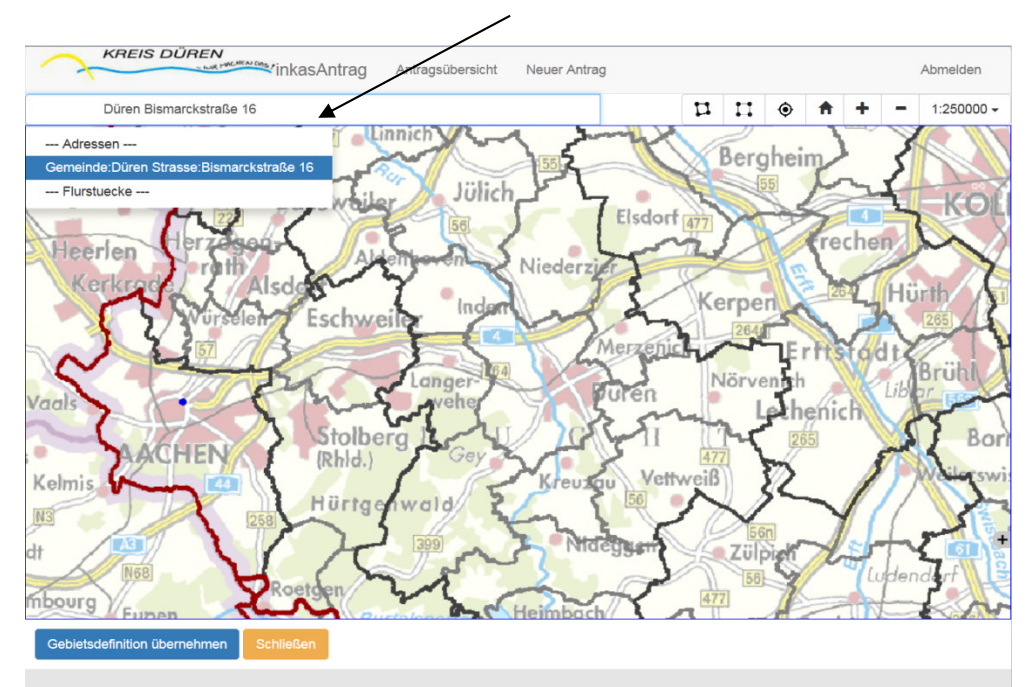

# Gemeinde, Straße und Hausnummer

 *(Abb. 8) Gebietsdefinition über Gemeinde, Straße und Hausnummer* 

Erläuterung der Funktionen:

 $\mathbf{u}$ Polygon: Selektion der Flurstücke über ein Polygon

### **d. Antragsart**

Die Antragsart muss angegeben werden, um eventuell eine Gebührenermittlung durchzuführen. Eine Multiselektion ist **nicht** möglich.

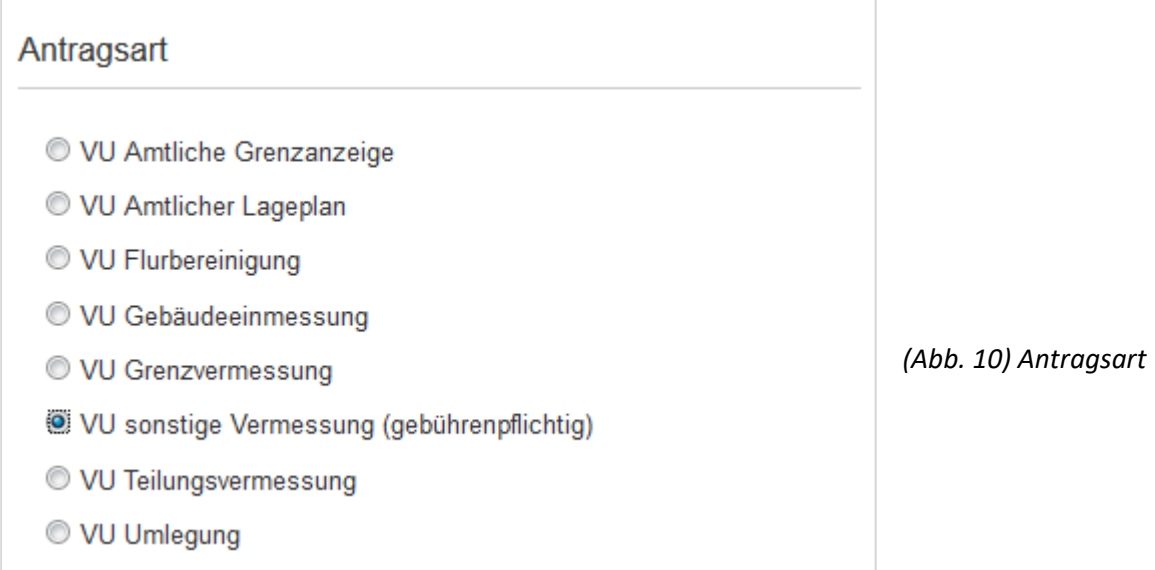

Eine Selektion von z.B. einzelnen Rissen ist nicht möglich (siehe Einleitung). Diese Funktionen stehen Ihnen nur mit InkasWeb zur Verfügung (s. Seite 14).

# **e. Produktauswahl**

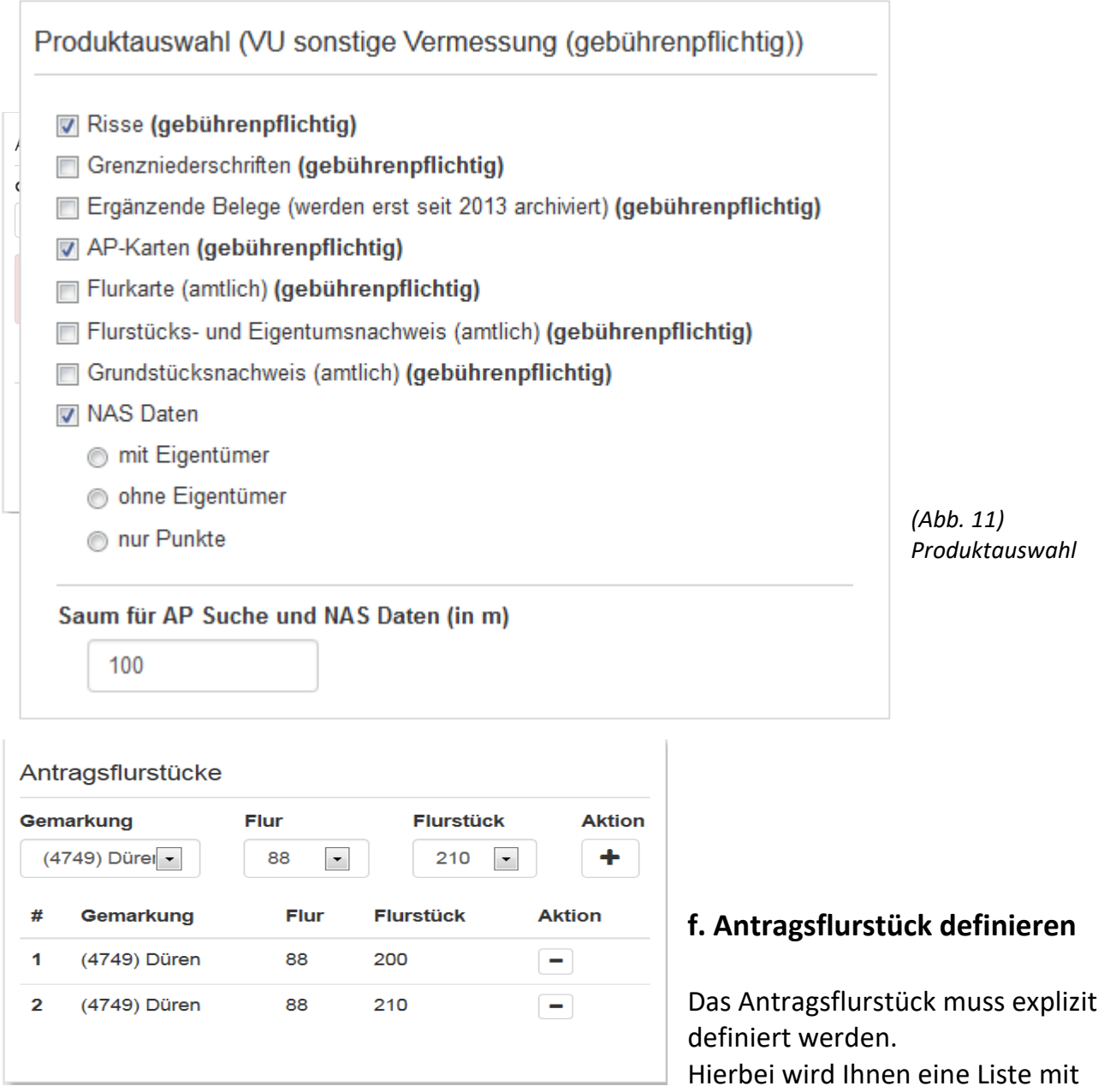

allen zuvor selektierten Flurstücken angeboten.

Mit der Funktionstaste können weitere Antragsflurstücke aus der Liste hinzugefügt werden.

Nach dem Ausfüllen aller Felder kann der Antrag verarbeitet werden.

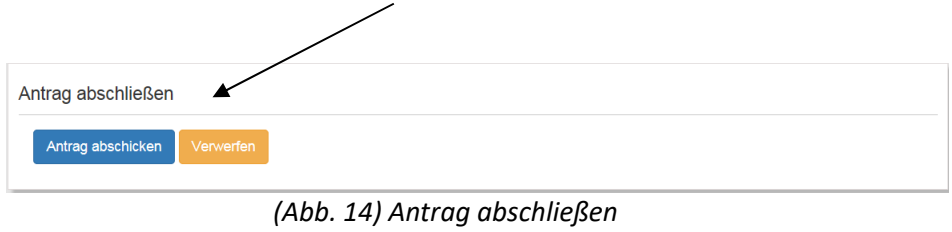

In diesem Stadium werden noch keine Daten an das Katastergeschäftsbuch weitergeleitet. Ihr Auftrag wird lediglich an die Datenbank übermittelt, um eventuell eine Gebührenermittlung durchzuführen.

# **4. Bestellen der Antragsdaten**

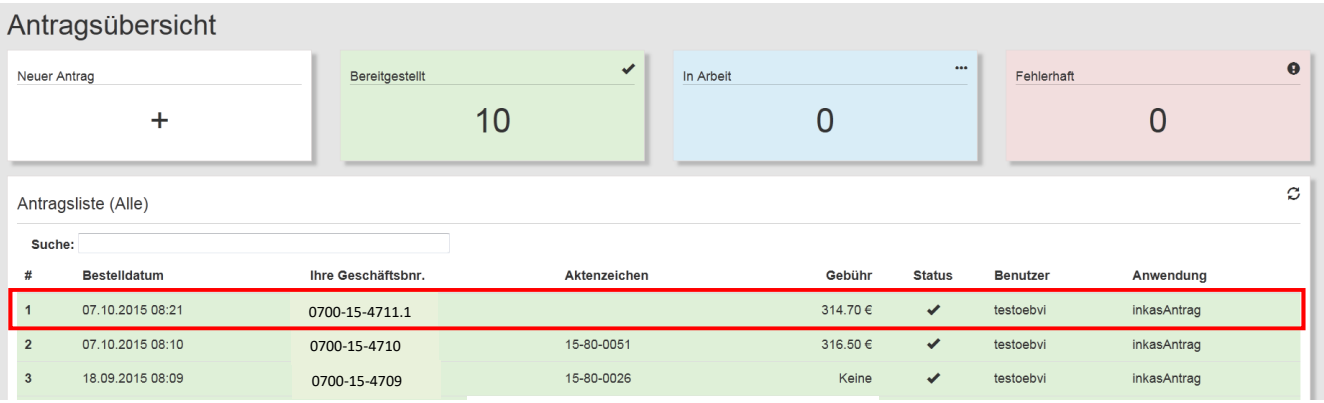

#### Im Anschluss wird der Antrag in der **Antragsübersicht** aufgeführt.

*(Abb. 15) Die Antragsübersicht*

Durch die Auswahl des Antrags per Mausklick wird dieser geöffnet (Abb. 16). Nach Kontrolle aller Angaben durch den Benutzer kann der Auftrag ausgeführt werden.

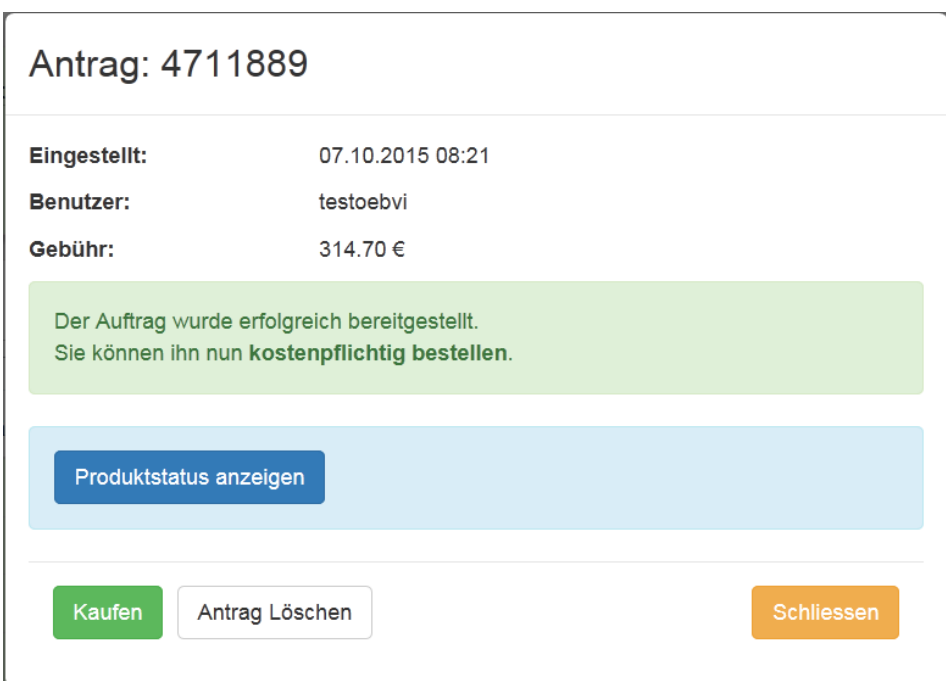

 *(Abb. 16) Übersicht der Bestellung* 

Erst durch Aktivierung des Buttons "Kaufen" wird der Antrag an das Katastergeschäftsbuch übergeben und registriert.

Die Unterlagen werden als ZIP Datei gespeichert und Ihnen zur Verfügung gestellt.

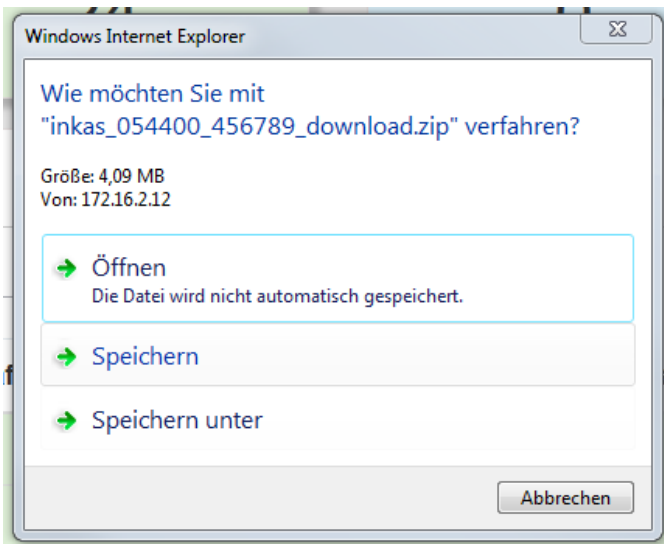

 *(Abb. 17) Download Fenster des Internet Explorer* 

Wenn der Antrag einmal heruntergeladen wurde, kann dieser Vorgang ohne weitere Kosten wiederholt werden.

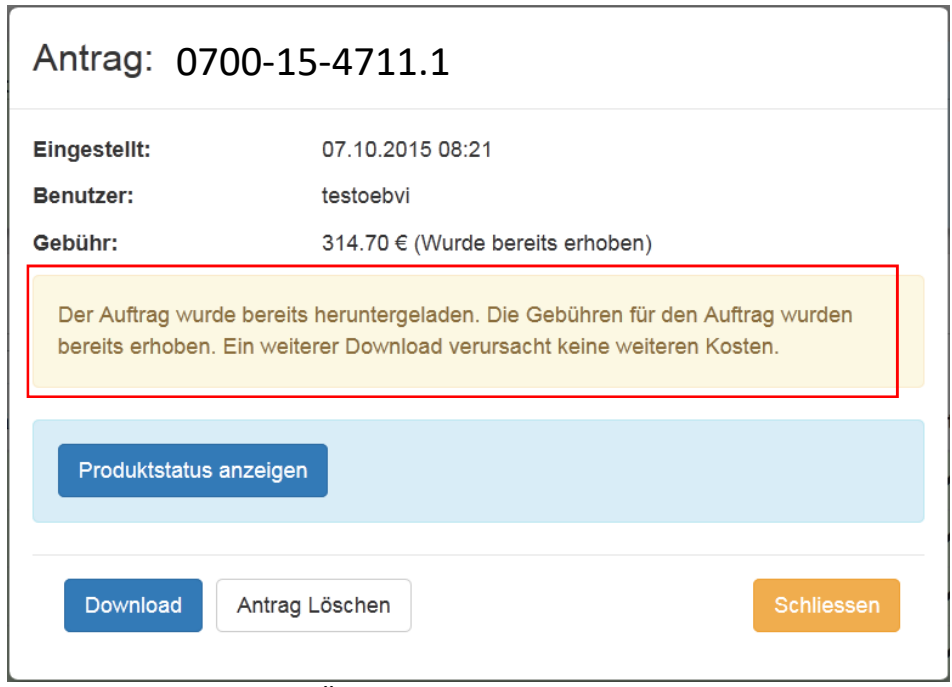

 *(Abb. 18) Übersicht des erledigten Antrags*

#### **Abbildungsverzeichnis:**

- Abb. 1 Startseite (Antragsübersicht) InkasAntrag
- Abb. 2 Neuen Antrag anlegen
- Abb. 3 Übersicht der Felder
- Abb. 4 Unterlagenart
- Abb. 5 Angaben zur Vermessungsstelle
- Abb. 6 Gebietsdefinition
- Abb. 7 Gebietsdefinition über Gemarkung, Flur und Flurstück
- Abb. 8 Gebietsdefinition über Gemeinde, Straße und Hausnummer
- Abb. 9 Gebietsdefintion übernehmen
- Abb. 10 Antragsart
- Abb. 11 Produktauswahl
- Abb. 14 Antrag abschließen
- Abb. 15 Die Antragsübersicht
- Abb. 16 Übersicht der Bestellung
- Abb. 17 Download Fenster des Internet Explorer
- Abb. 18 Übersicht des erledigten Antrags